# ■第1章■ 数値の入力と表示形式

### STEP 1. 数字に 3 桁区切りのカンマを付ける

#### 1. 数字を入力しましょう

| 図目り                                                                                                    | $-24 - 7$ | Book1 - Mic 4 | エクセルを起動し、シートのフ          |    |    |                  |   |  |  |
|----------------------------------------------------------------------------------------------------|-----------|---------------|-------------------------|----|----|------------------|---|--|--|
| ホーム<br>挿入<br>ページ レイアウト 数式<br>データ<br>表示<br>校閲<br>ファイル                                                       |           |               |                         |    |    | ォントサイズを「22」にします。 |   |  |  |
| ¥<br>MS Pゴシック<br>$\mathbf{r}$ 22 $\mathbf{r}$ $\mathbf{A}^{\bullet}$ $\mathbf{A}^{\bullet}$<br>WEE<br>ªa – |           |               |                         |    | S. | 最 キニゴルト! . オ圭式語/ |   |  |  |
| 貼り付け<br>蓝 *<br>$\overline{I}$<br>$\underline{\mathbf{u}}$ .<br>в<br>$\overline{2}$<br>図のように数字を入力します。       |           |               |                         |    |    |                  |   |  |  |
| クリップボード ロ                                                                                                  |           | フォン           | $\overline{\mathbb{R}}$ | 配置 |    |                  |   |  |  |
| $f_x$<br>B <sub>6</sub><br>m<br>۰                                                                          |           |               |                         |    |    |                  |   |  |  |
|                                                                                                    | A.<br>B   | $\circ$       | D                       | E  | F  | G                | H |  |  |
|                                                                                                    |           |               |                         |    |    |                  |   |  |  |
| $\mathbf{2}$                                                                                               |           | 5000          |                         |    |    |                  |   |  |  |
| 3                                                                                                    | $-15000$  |               |                         |    |    |                  |   |  |  |
| $\overline{4}$                                                                                             | 25000     |               |                         |    |    |                  |   |  |  |
| 5                                                                                                    | $-135000$ |               |                         |    |    |                  |   |  |  |
| 6                                                                                                    |           |               |                         |    |    |                  |   |  |  |
| 7                                                                                                    |           |               |                         |    |    |                  |   |  |  |
|                                                                                                    |           |               |                         |    |    |                  |   |  |  |

2. セル「B2」~「B3」に 3 桁区切りのカンマを付けましょ う

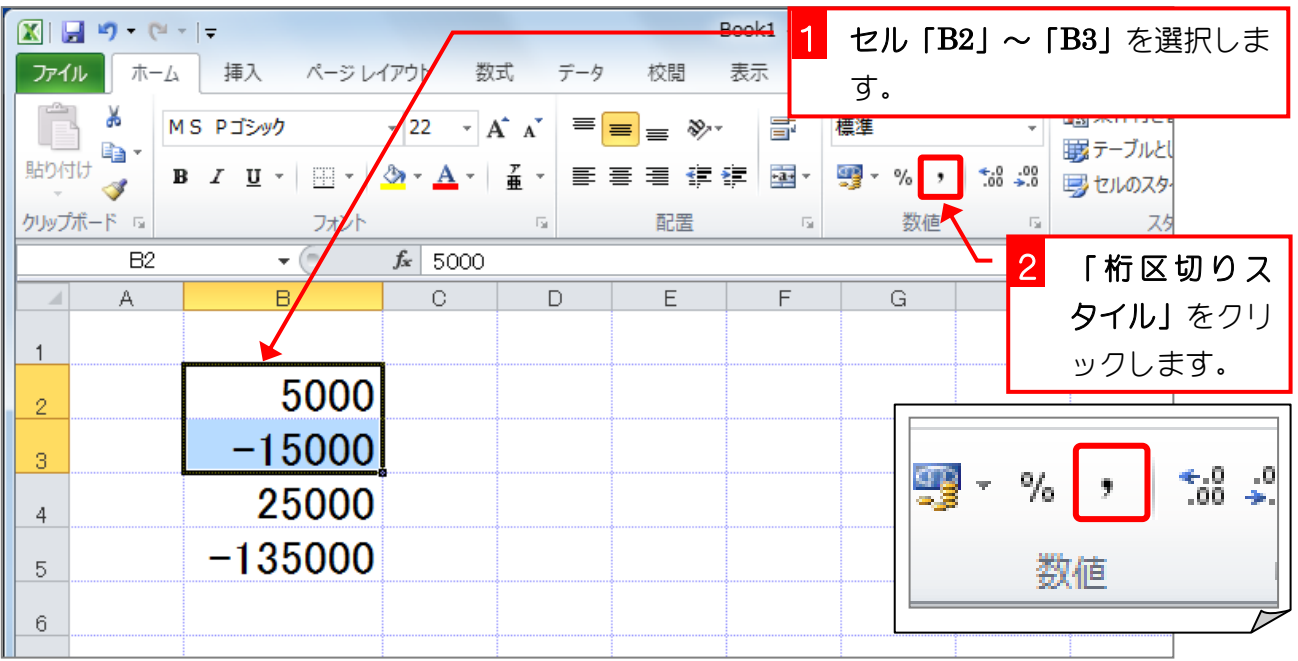

 $- 1 -$ 

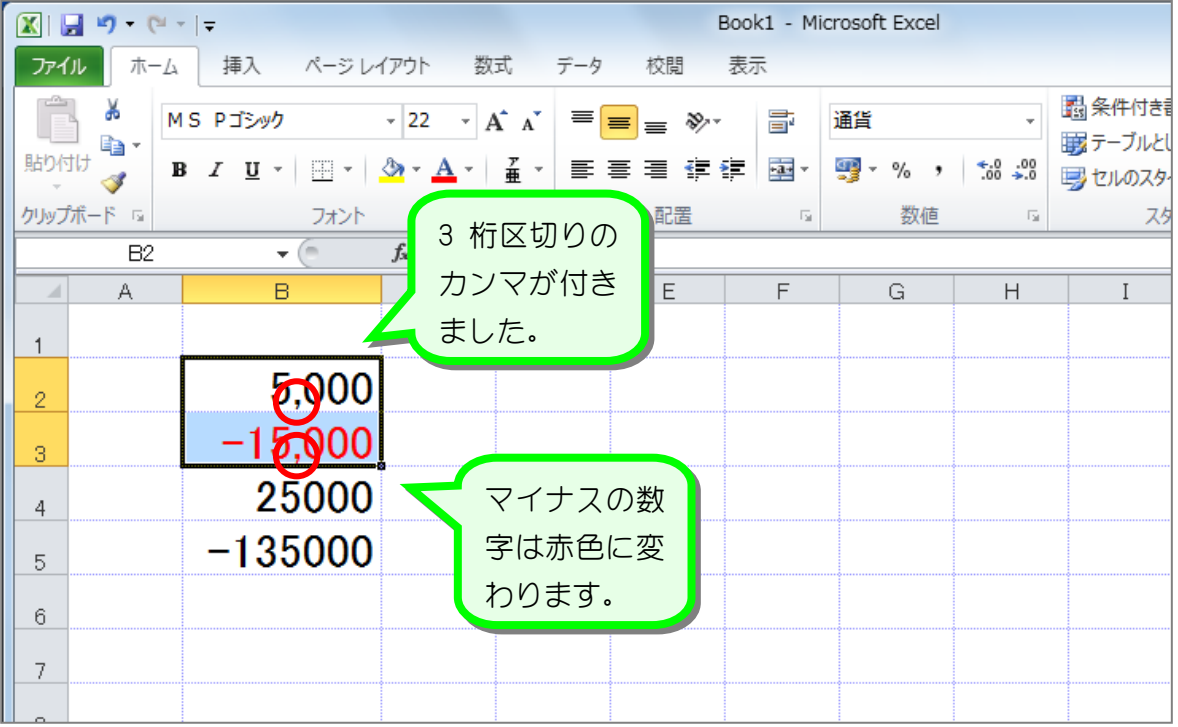

纯君思题

■ 図のようにセル「B4」~「B5」の数字に 3 桁区切りのカンマを付けましょう。

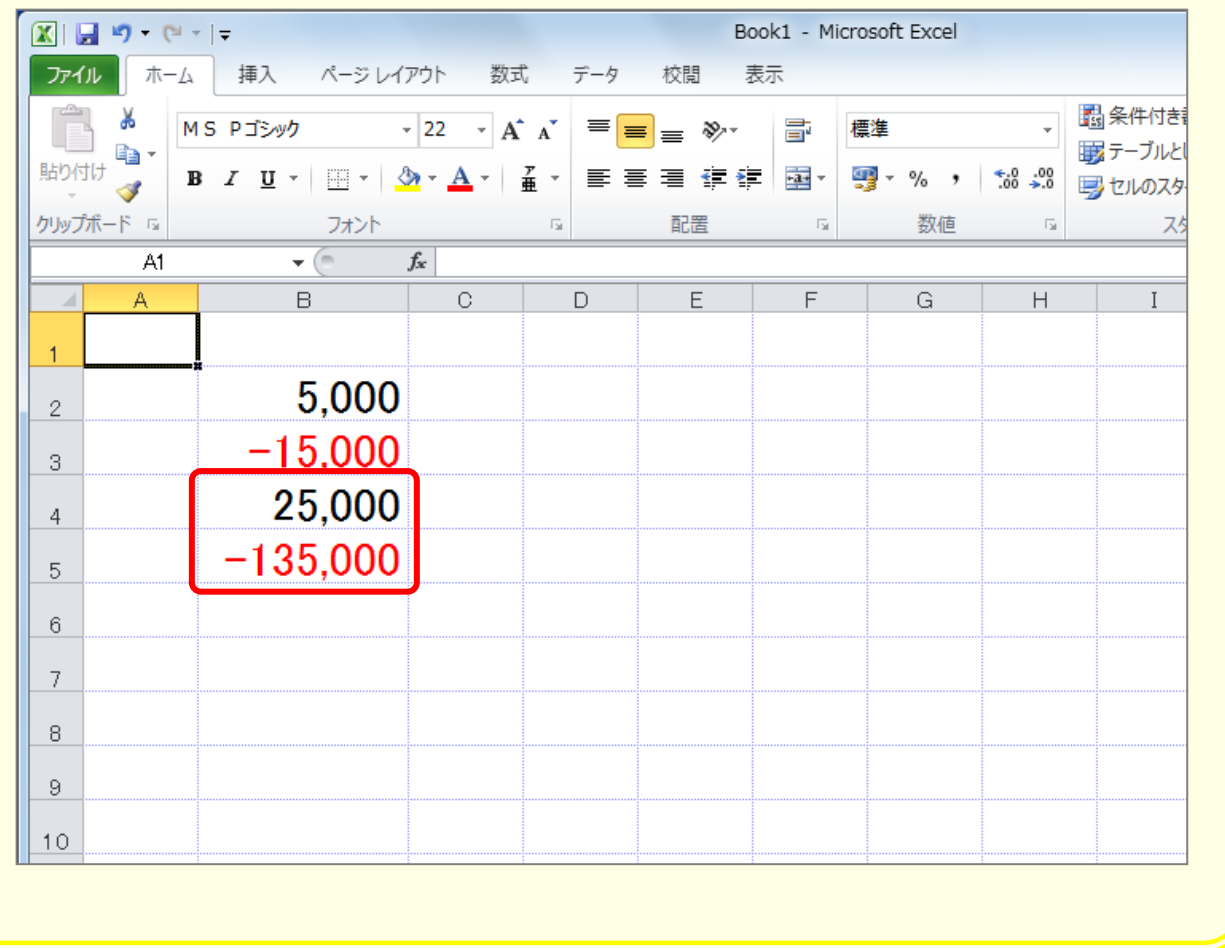

## STEP 2. 数字に¥マーク(通貨記号)を付ける

### 1. セル「B2」~「B3」に¥マーク(通貨記号)を付けまし ょう

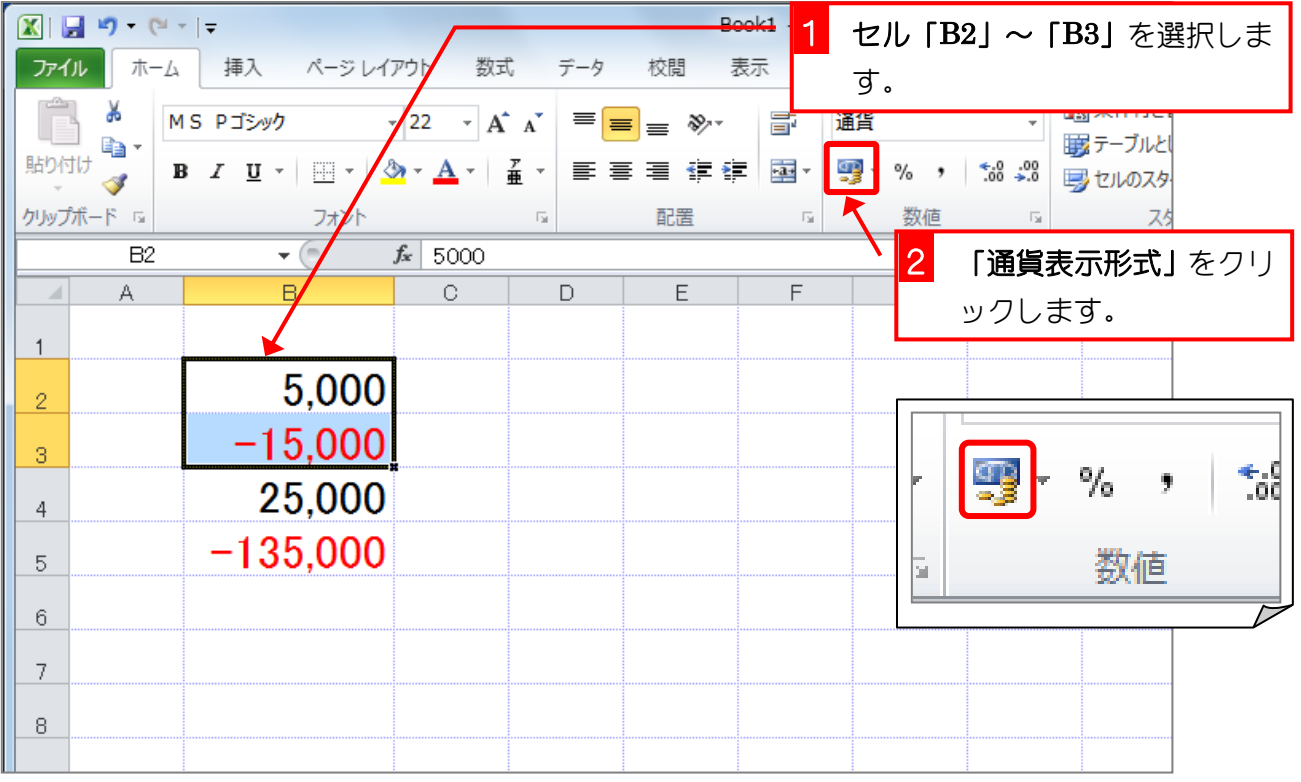

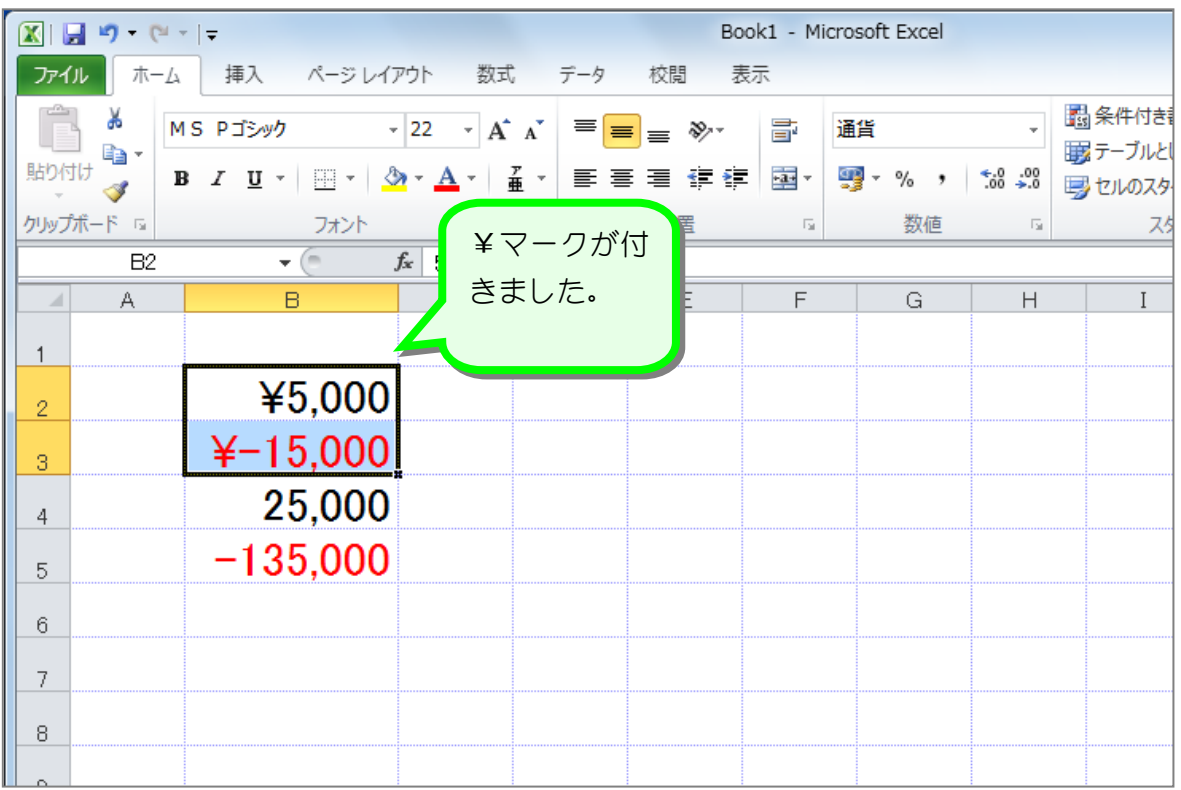

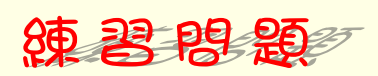

■ 図のようにセル「B4」~「B5」の数字に¥マーク (通貨記号) を付けましょう。

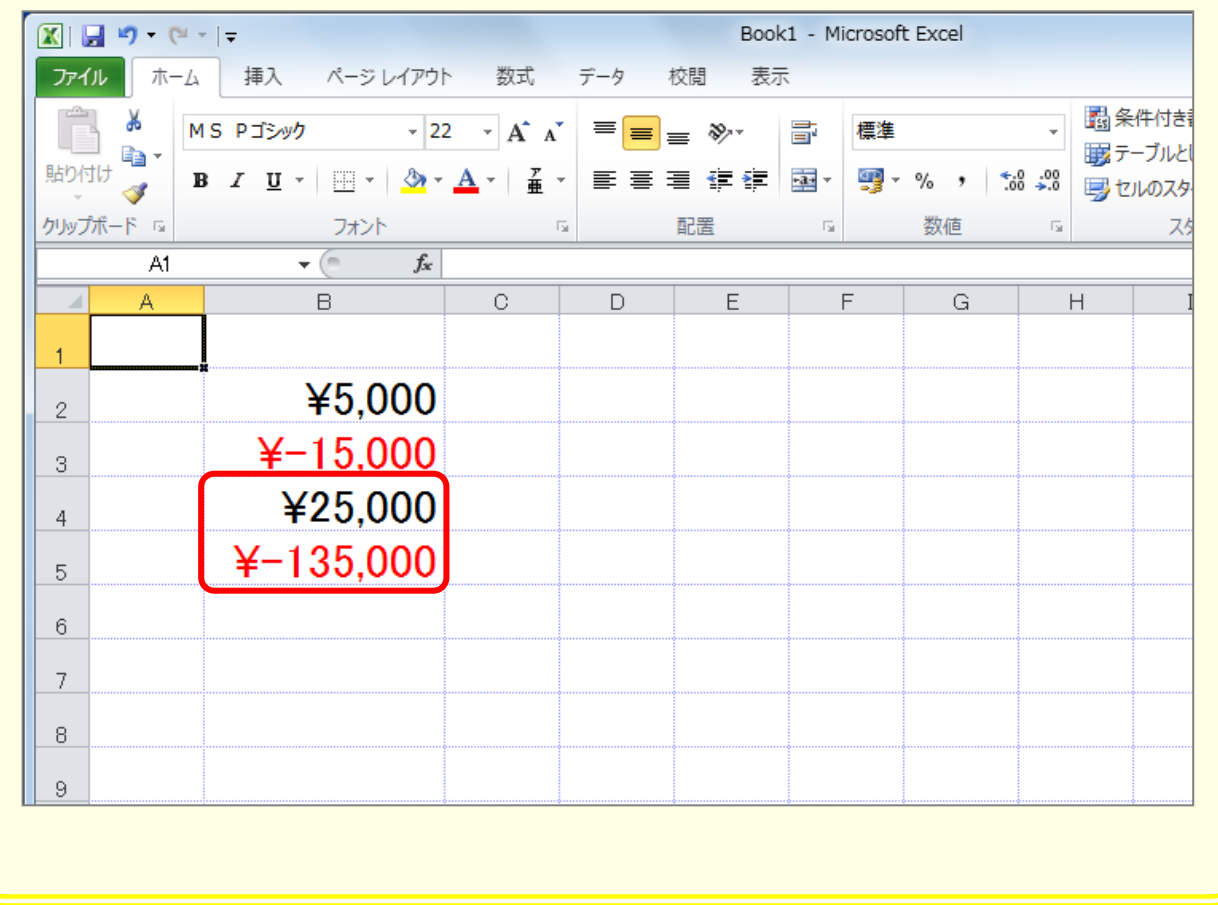

## STEP 3. 小数点以下の表示桁数を増やす

#### 1. セル「B2」~「B3」の小数点以下の表示桁数を増やしま しょう

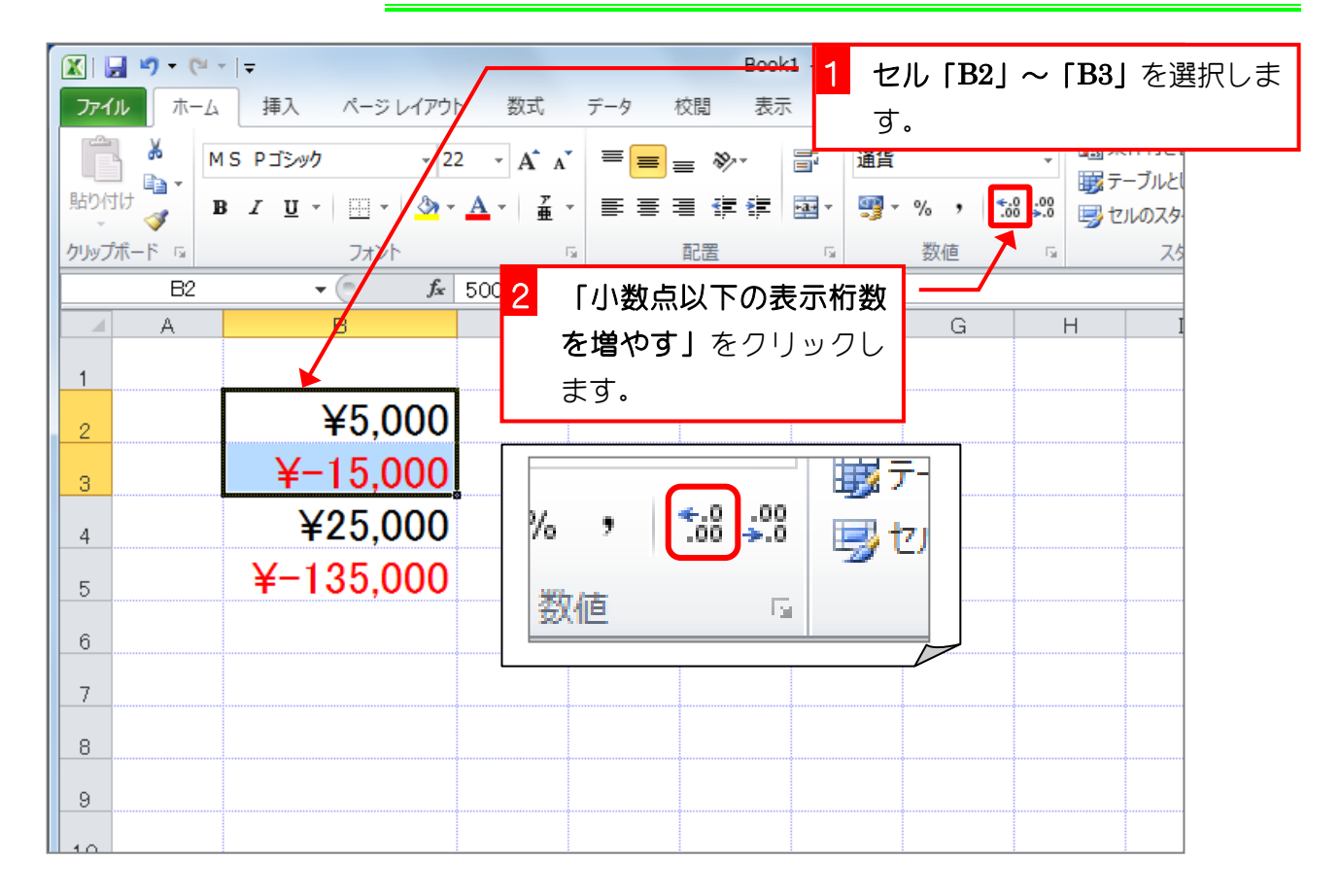

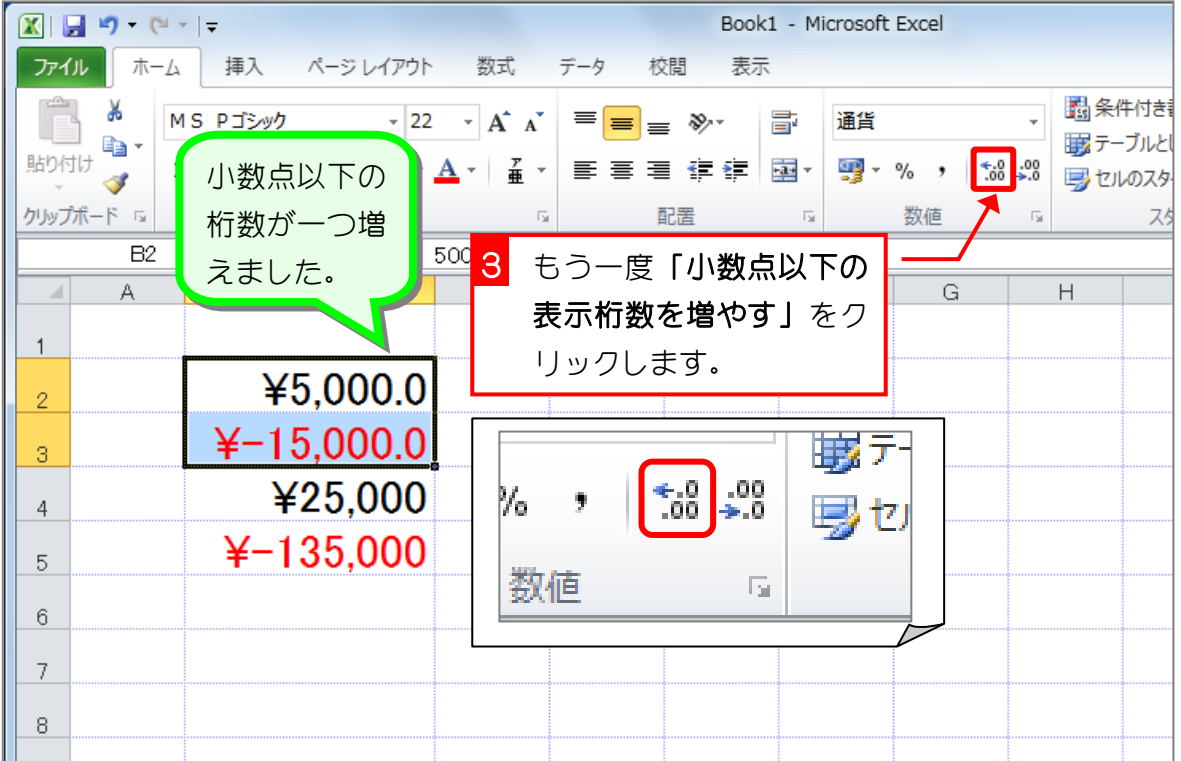

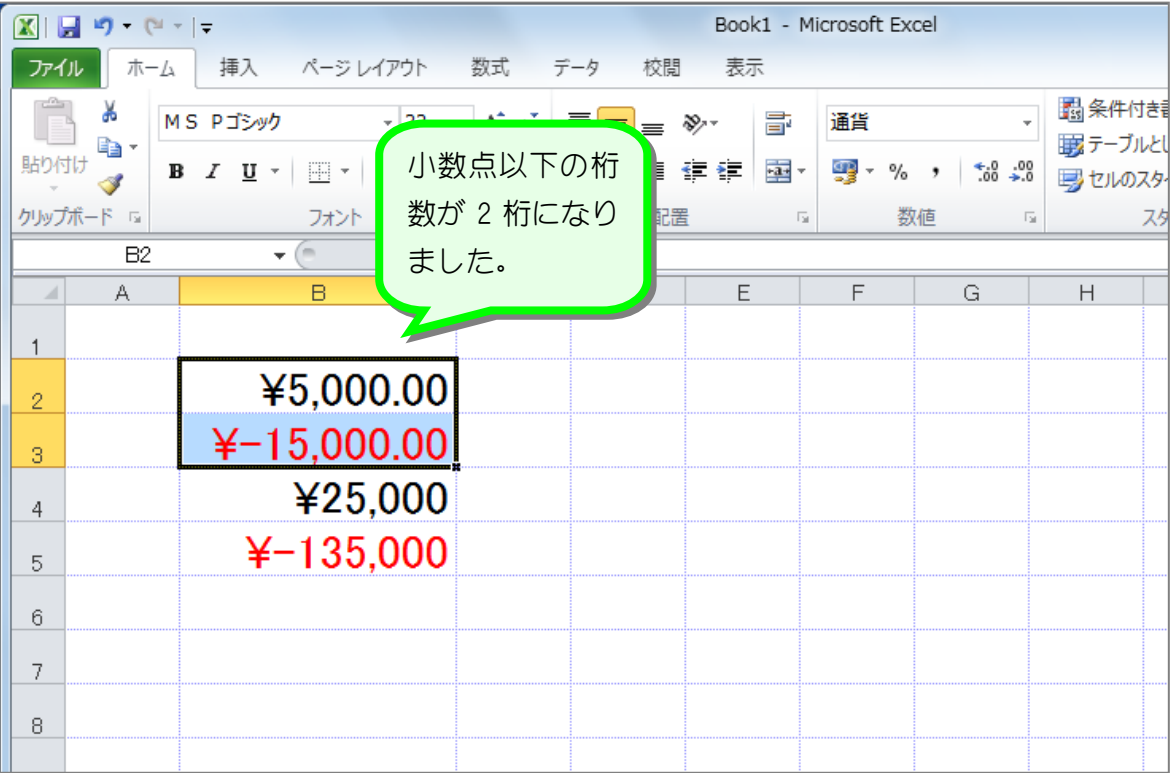

纯君思题

■ 図のようにセル「B4」~「B5」の小数点以下の表示桁数を 2 に変更しましょう。

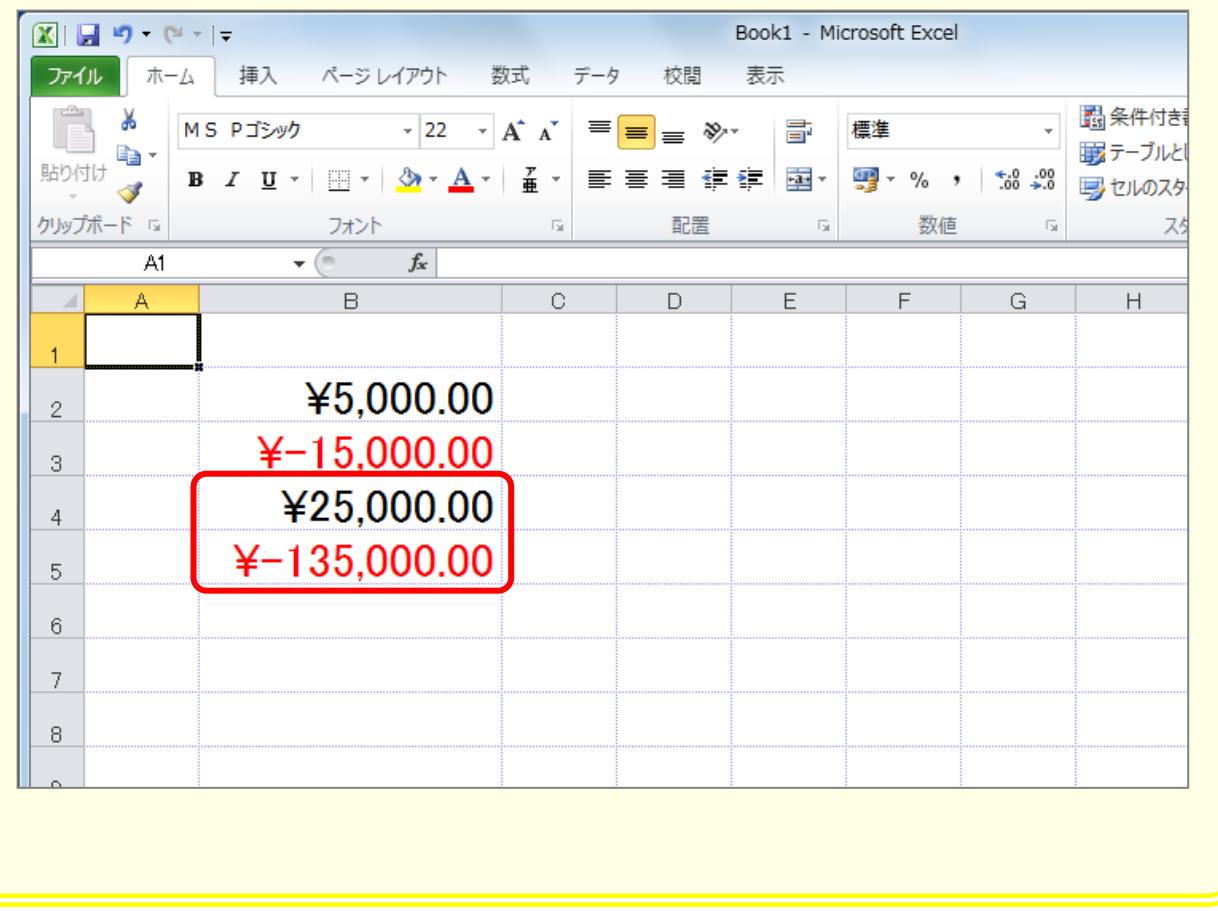

## STEP 4. 小数点以下の表示桁数を減らす

### 1. セル「B2」~「B3」の小数点以下の表示桁数を減らしま しょう

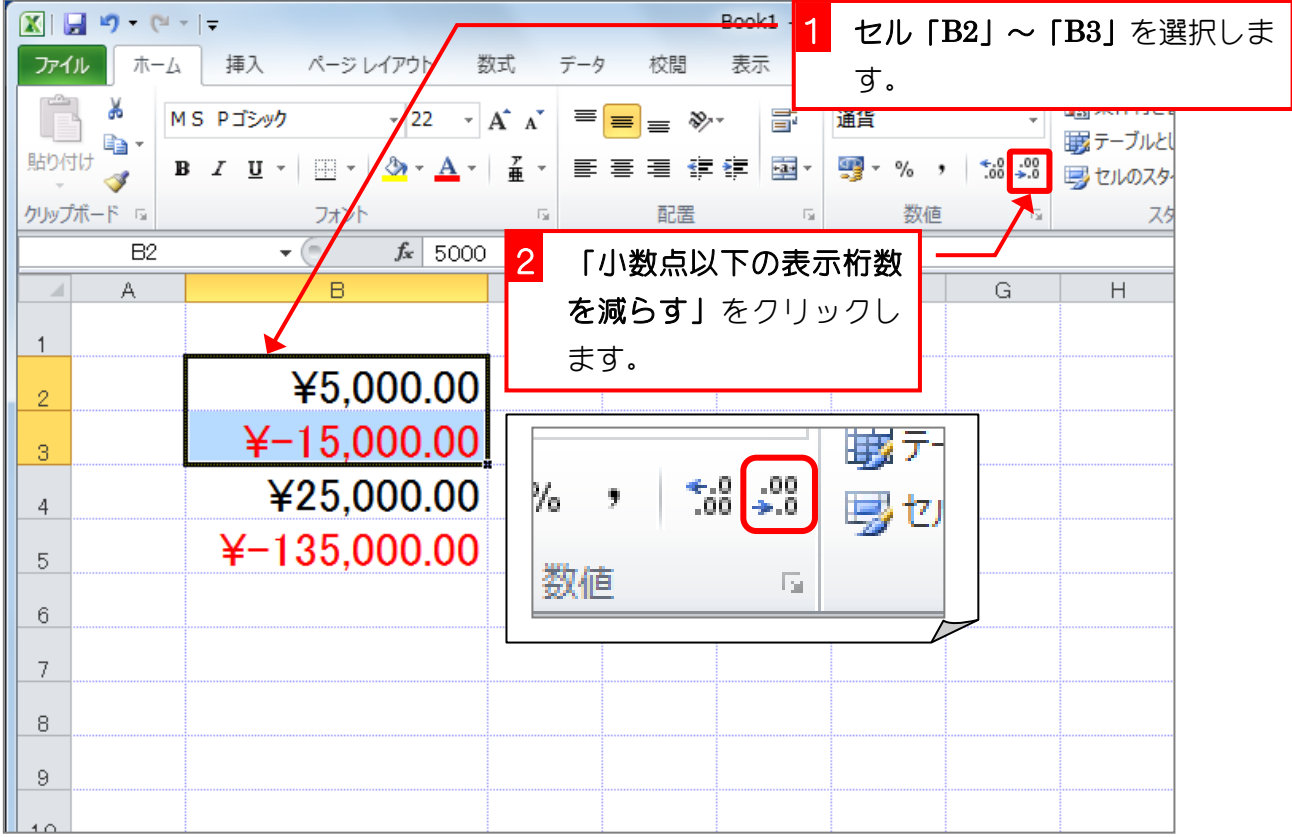

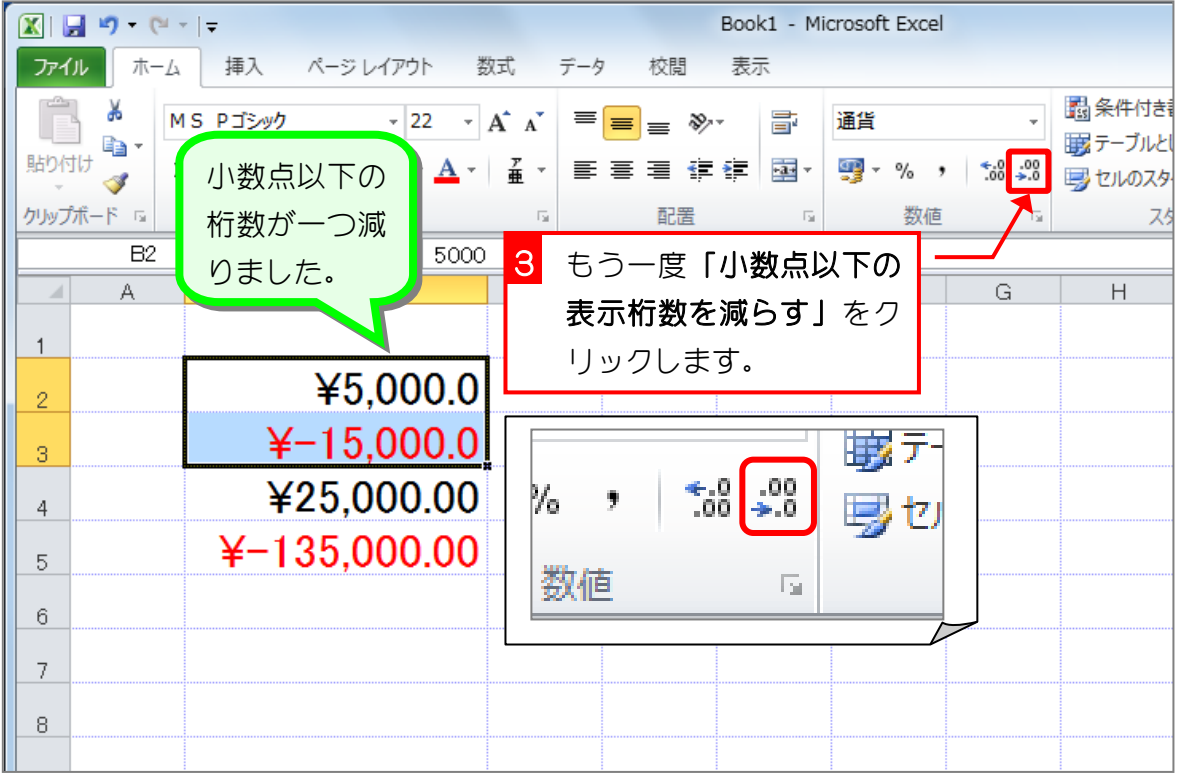

- 7 -

Excel2010 やさしい基礎1

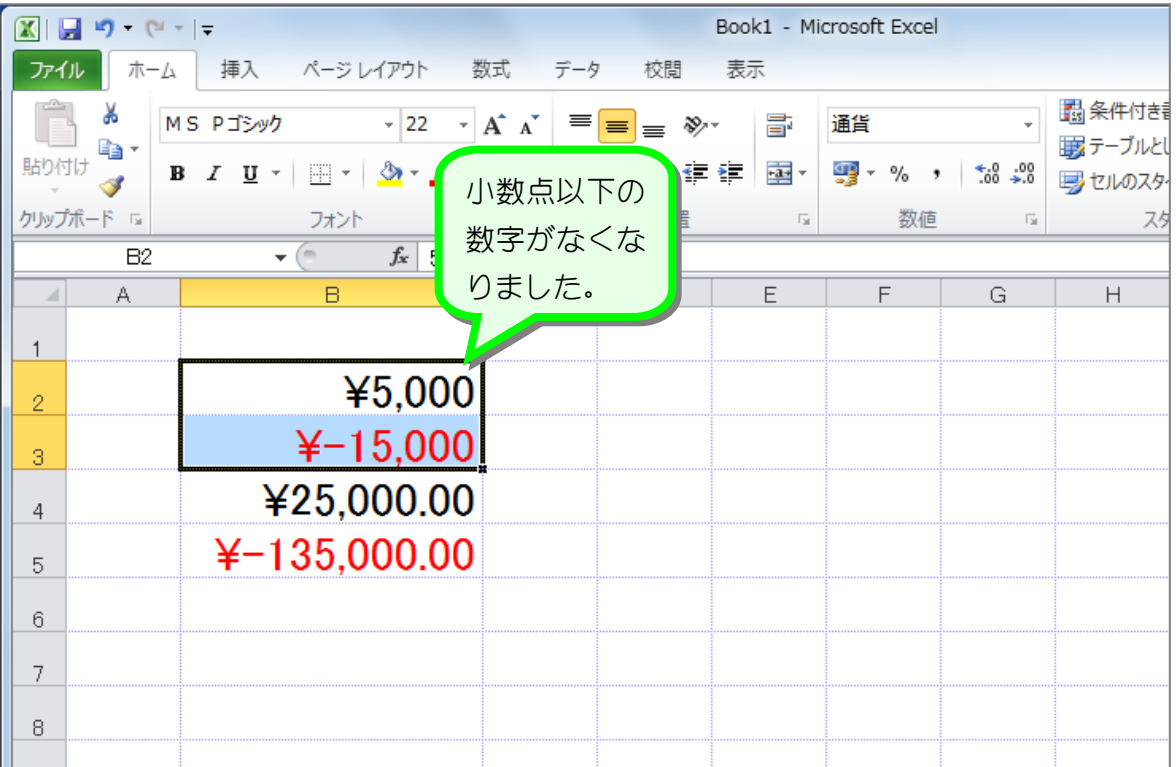

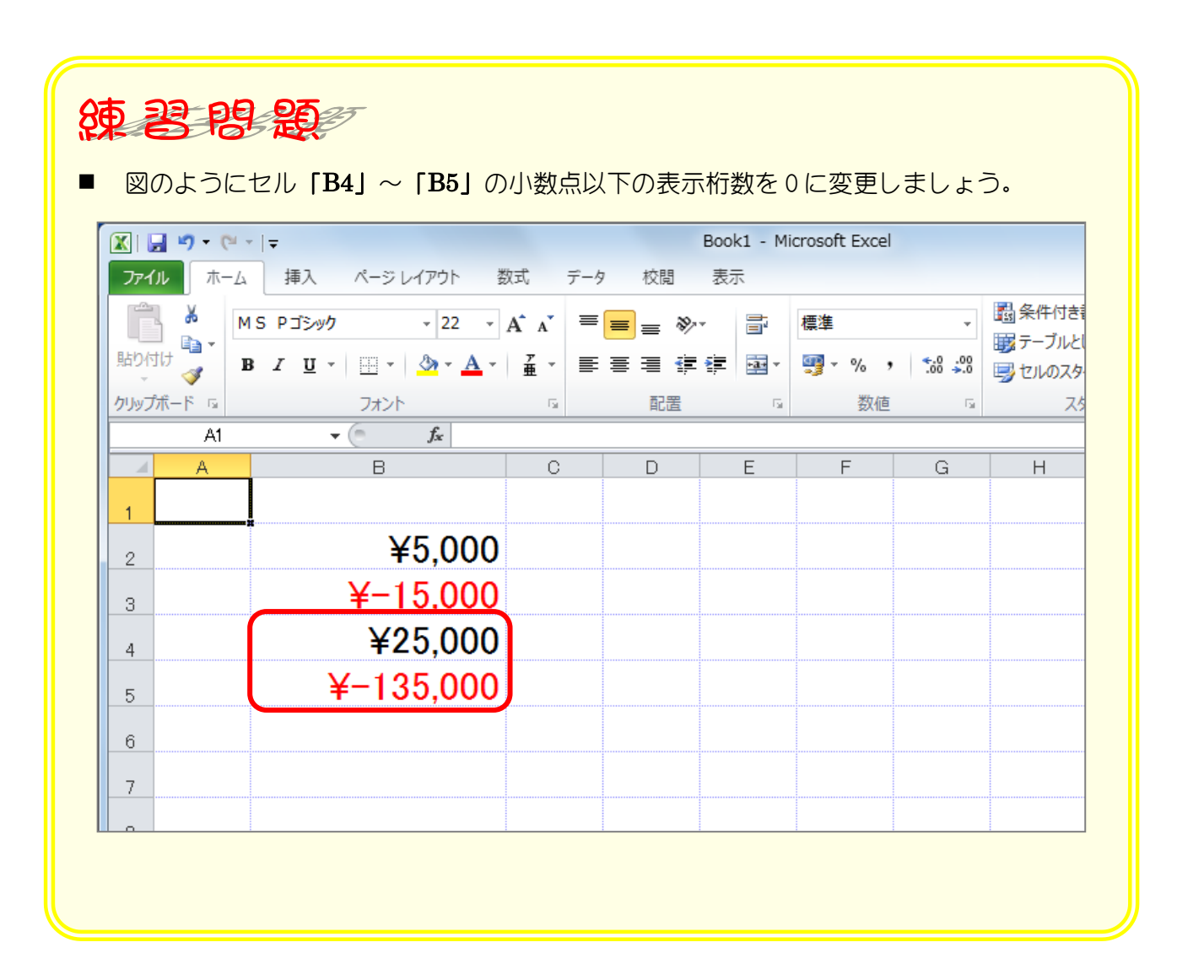

## STEP 5. 負の数字の表示を変更する

### 1. セル「B2」~「B3」の負の数の表示形式を「(¥1,234)」 に変更しましょう

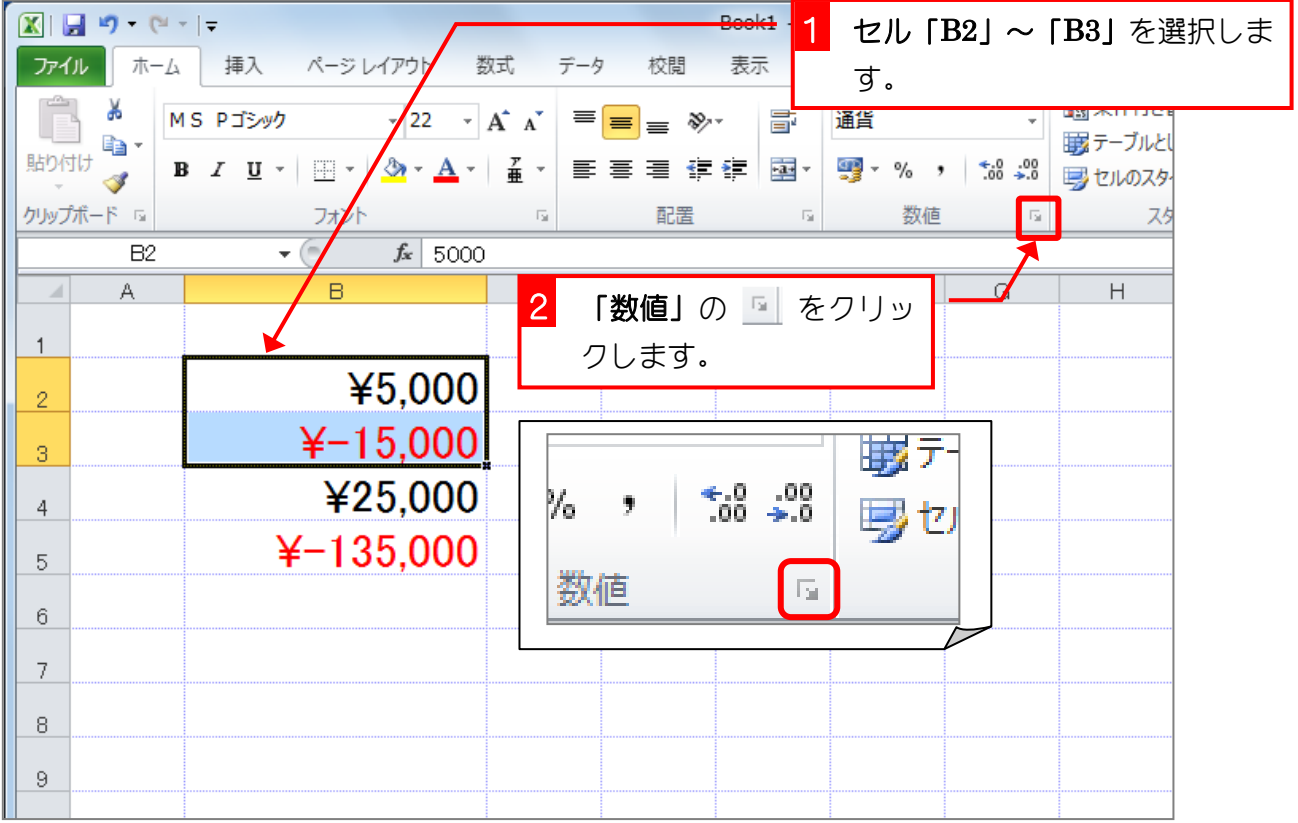

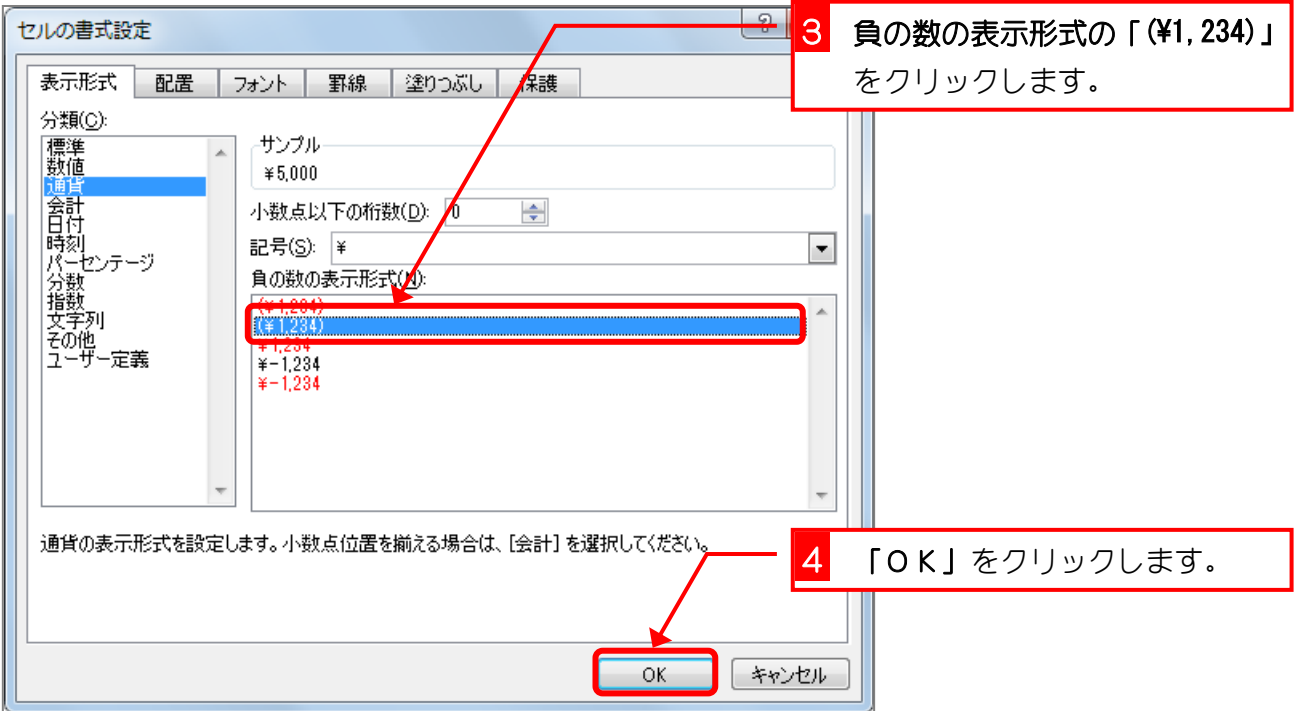

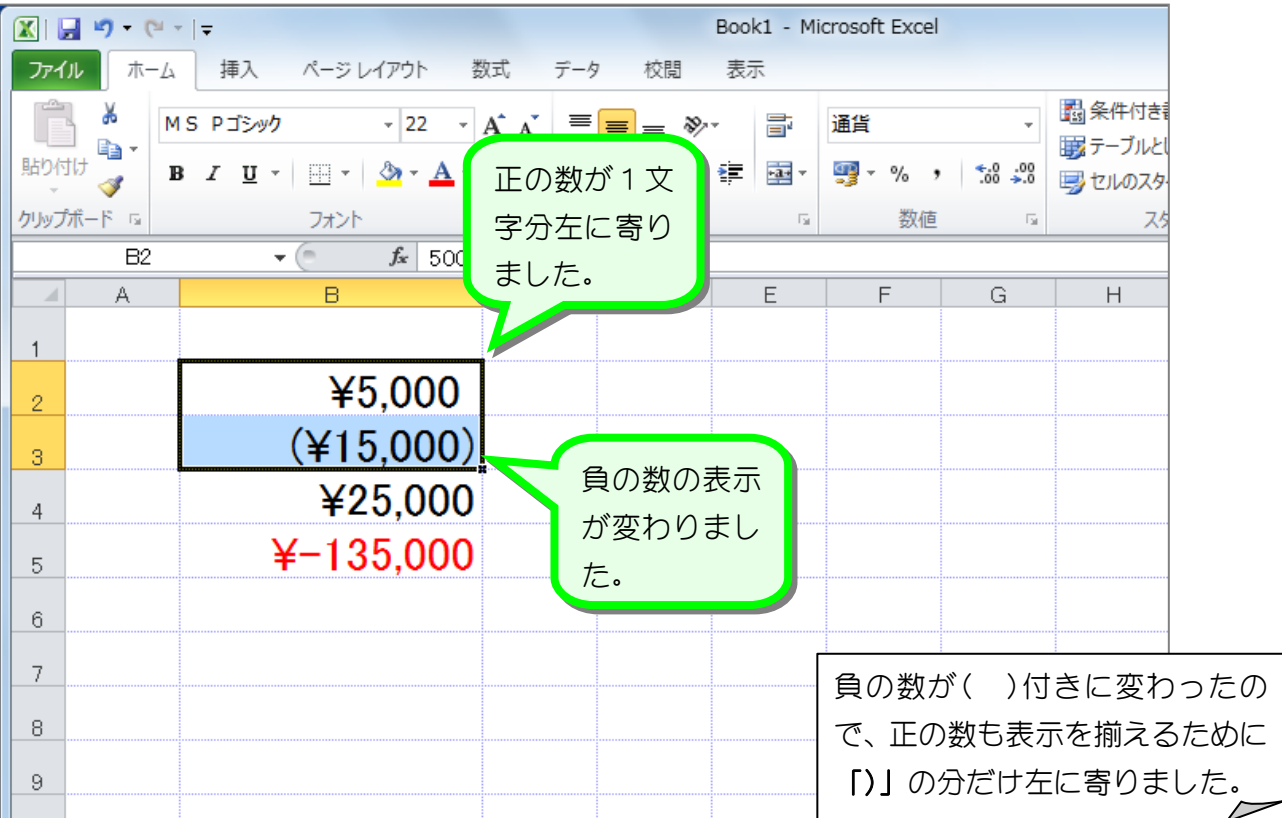

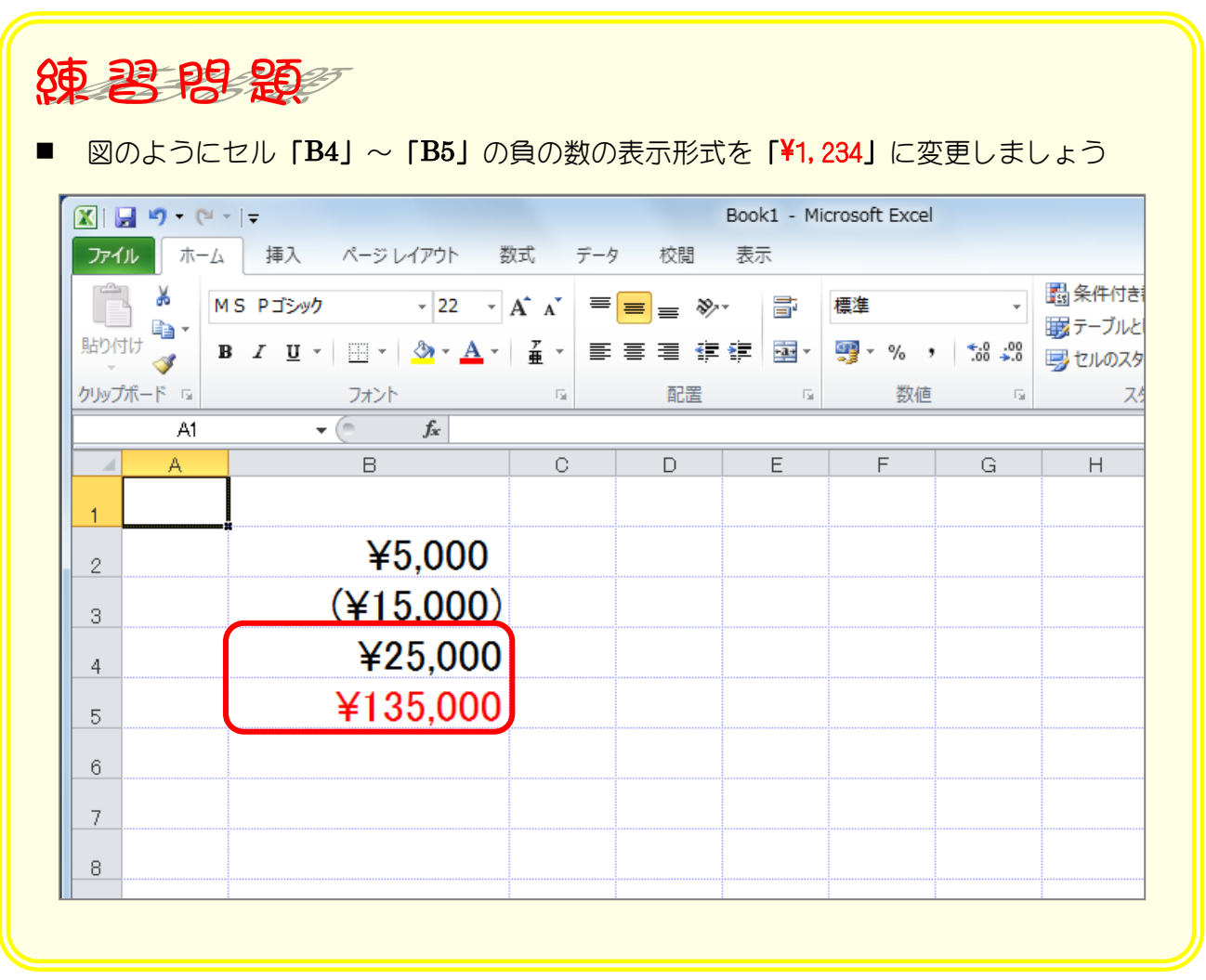

### STEP 6. ¥マークの位置を揃える(会計)

### 1. セル「B2」~「B3」に表示形式を「会計」に変更して¥マ ークの位置を揃えましょう

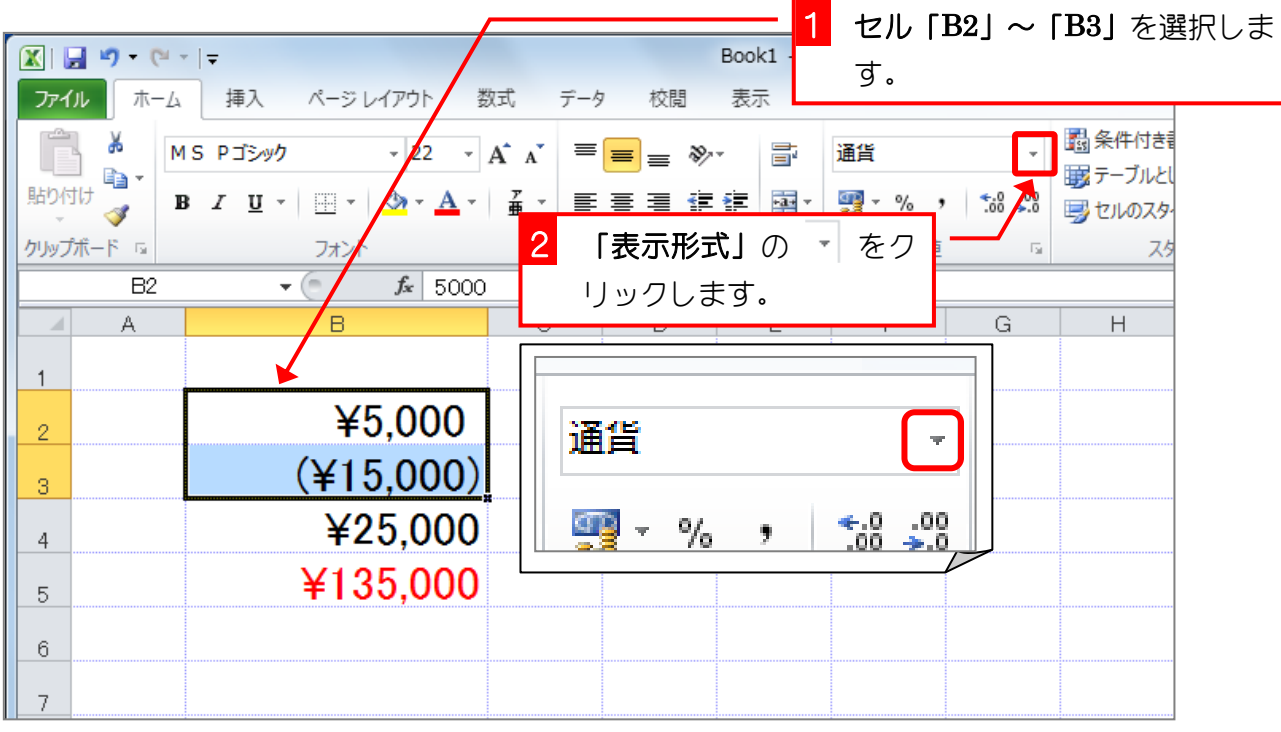

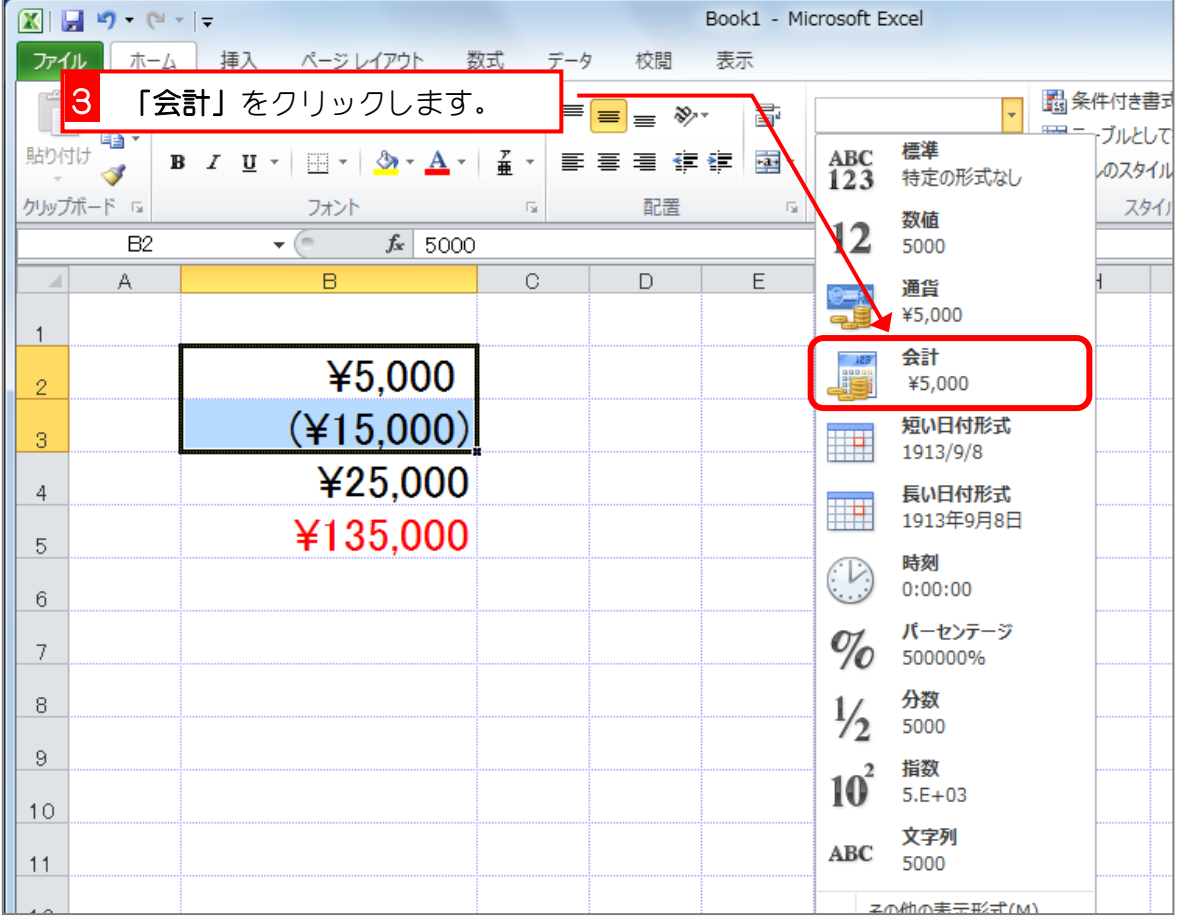